## PLUTO-OLT spol. s r.o.

# **eBřemena**

Uživatelská příručka platná od verze 2.1

březen 2024

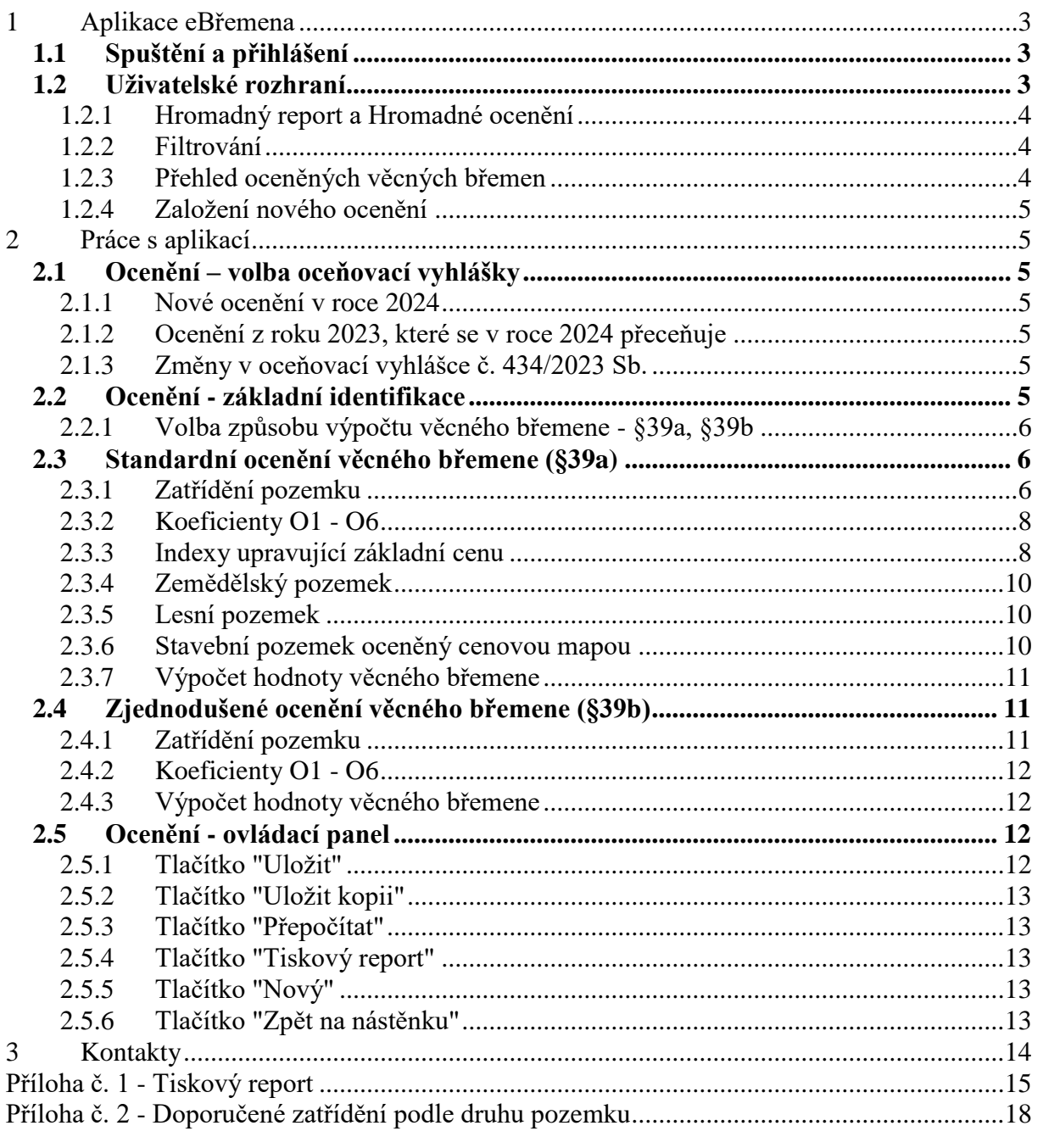

#### <span id="page-2-0"></span>**1 Aplikace eBřemena**

#### <span id="page-2-1"></span>*1.1 Spuštění a přihlášení*

Aplikace je přístupná na adrese [www.ebremena.cz.](http://www.ebremena.cz/) Přihlášení je v panelu na pravé straně okna. Zde zadáte své *Uživatelské jméno* a *Heslo*. Přístupové informace jsou shodné s předchozí verzí aplikace.

Při vyplňování uživatelského jména a hesla **je nutné dodržovat malá a velká písmena**!

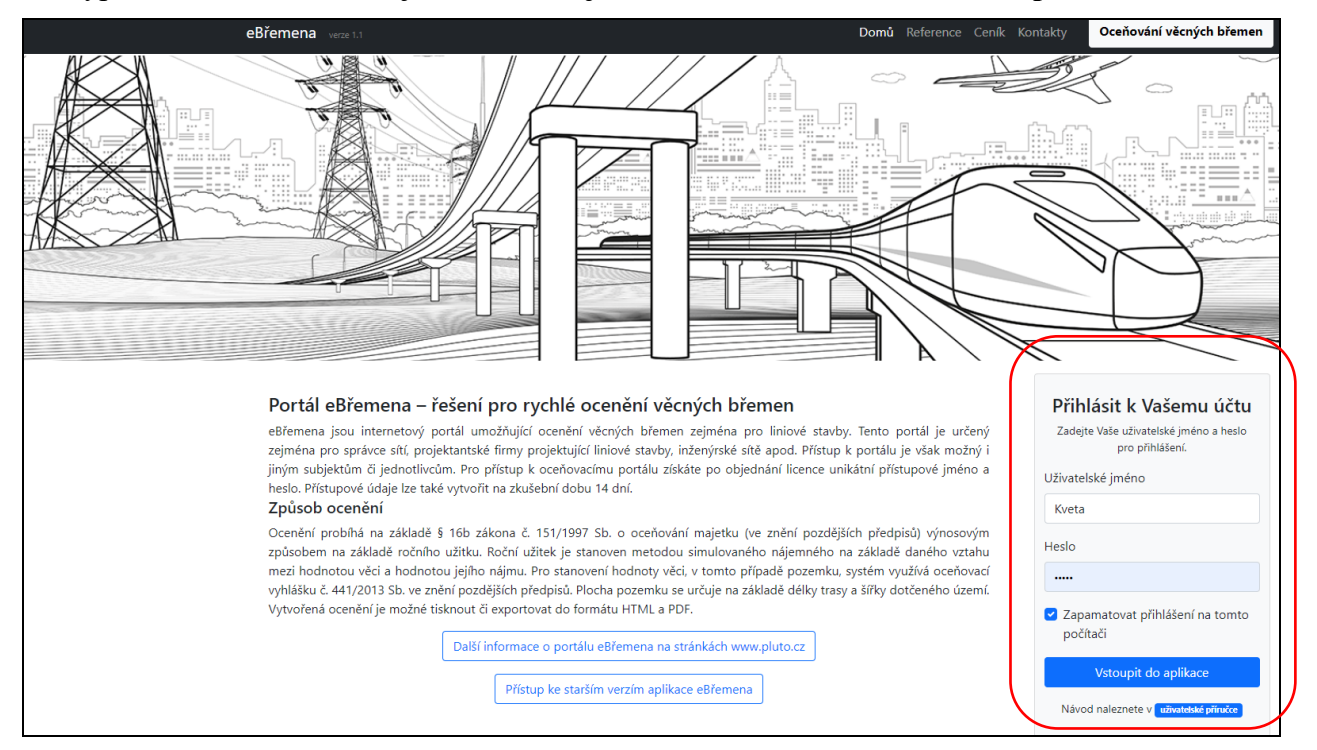

#### <span id="page-2-2"></span>*1.2 Uživatelské rozhraní*

Po přihlášení se zobrazí hlavní okno aplikace, ve kterém se přímo provádí ocenění věcného břemene.

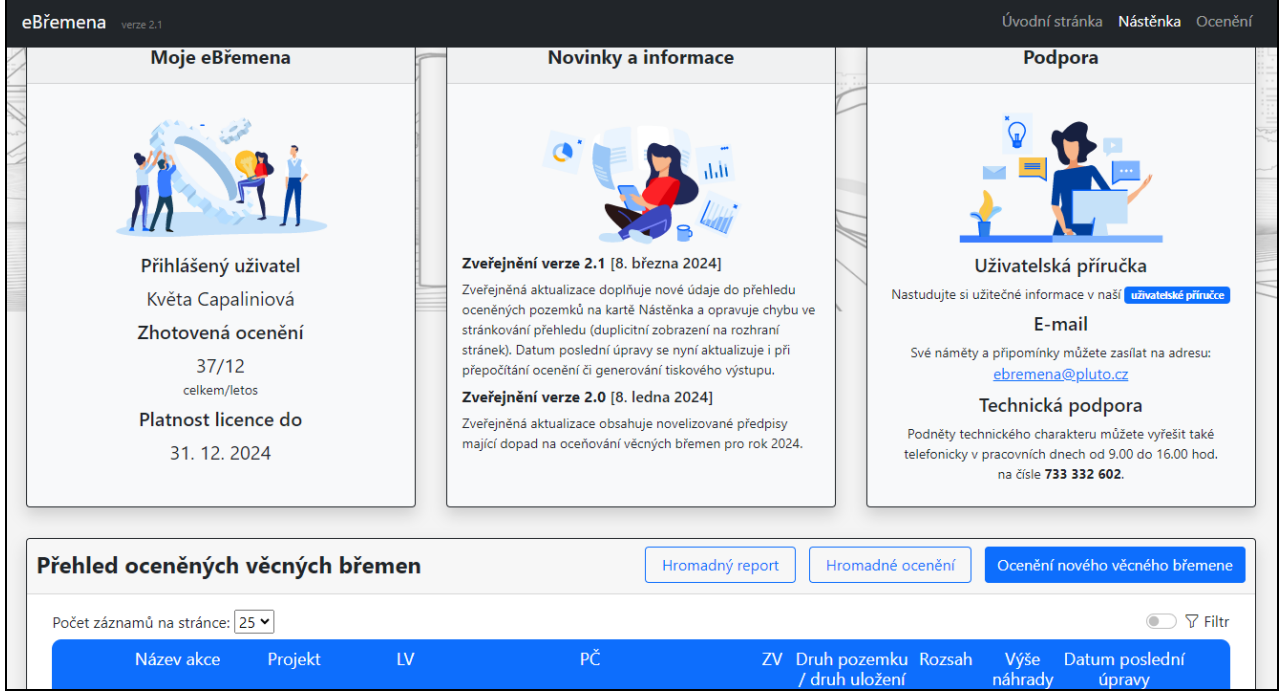

#### <span id="page-3-0"></span>**1.2.1 Hromadný report a Hromadné ocenění**

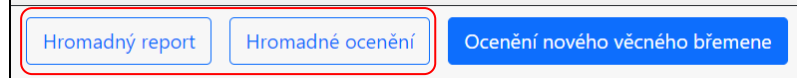

Tlačítko *Hromadný report* slouží k tisku přehledu vypracovaných ocenění. Pokud není zvolena filtrace, vytiskne se přehled všech provedených ocenění.

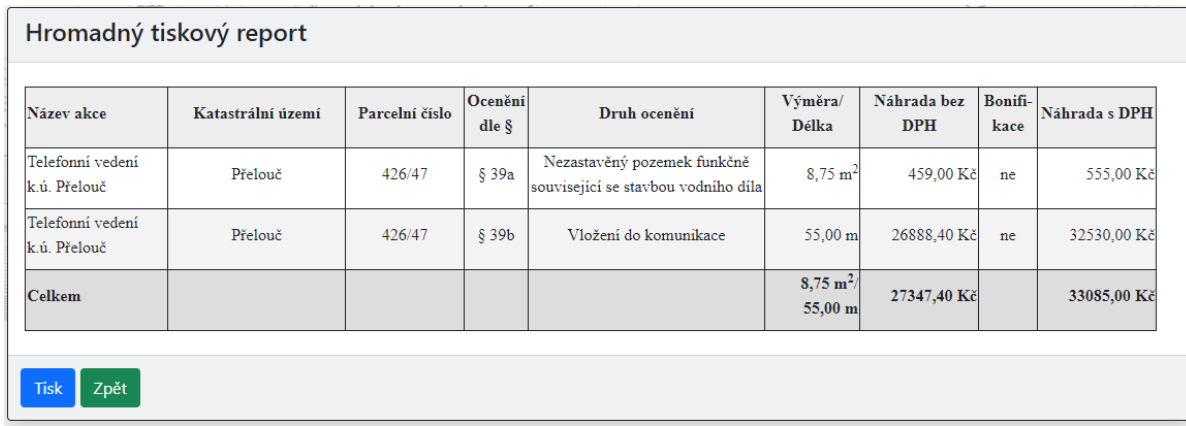

Tlačítko *Hromadné ocenění* vytvoří celkový tiskový výstup všech provedených ocenění.

Pokud se má jednat o vybraná ocenění, je nejprve potřeba *vyfiltrovat daná ocenění* a následně teprve zvolit hromadný report nebo hromadné ocenění.

#### <span id="page-3-1"></span>**1.2.2 Filtrování**

Výběr se provede **zapnutím "***Filtr***"**. Filtrování je možné podle názvu akce, projektu, katastrálního území či listu vlastnictví. Po vyfiltrování vhodných ocenění je možné následně provést *Hromadné ocenění* a *Hromadný report*.

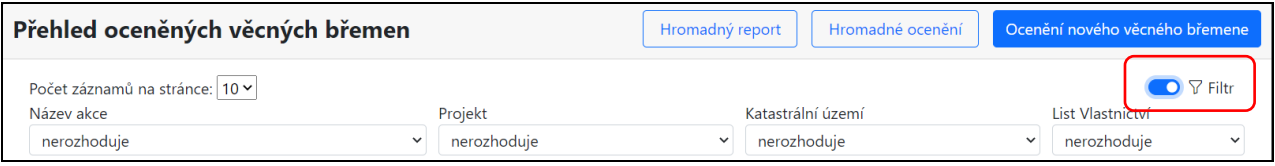

#### <span id="page-3-2"></span>**1.2.3 Přehled oceněných věcných břemen**

Zde se zobrazují všechny záznamy, přičemž naposled provedené ocenění je vždy zobrazené jako první. Tento přehled ocenění slouží pro přehlednost hotových ocenění, umožňuje znovu otevřít a přepočítat již hotová ocenění.

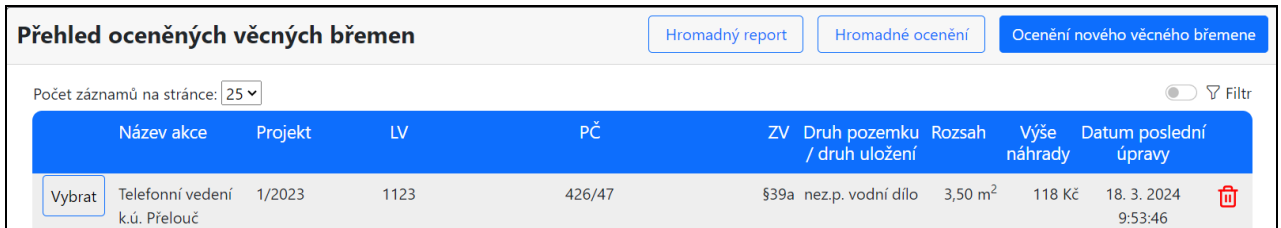

Načtení uloženého záznamu se provede tlačítkem *Vybrat*, smazání záznamu se provádí *červenou ikonkou* na pravém okraji záznamu. Pokud je v přehledu více záznamů, jsou uspořádány do několika stránek, mezi kterými se přepíná pomocí číselné řady v dolní části přehledu.

#### <span id="page-4-0"></span>**1.2.4 Založení nového ocenění**

Nové ocenění se provede kliknutím na tlačítko "*Ocenění nového věcného břemene*".

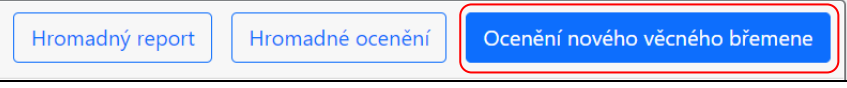

#### <span id="page-4-1"></span>**2 Práce s aplikací**

#### <span id="page-4-2"></span>*2.1 Ocenění – volba oceňovací vyhlášky*

Oproti předchozím rokům nyní již existuje pouze jedna aplikace společná pro všechny oceňovací vyhlášky platné od roku 2023. Přístup do aplikace je tedy stále [www.ebremena.cz.](http://www.ebremena.cz/) Volba oceňovací vyhlášky se provádí automaticky dle zadaného data v kolonce **Podle stavu ke dni**.

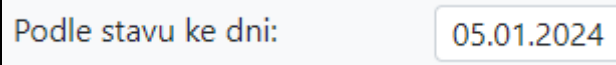

Tímto datem se řídí oceňovací předpis, ze kterého se použije jednotková cena pozemku a dále se tím řídí Lexikon měst a obcí, ze kterého se bere znak O1 (velikost obce), tj. cenová úroveň k danému datu. **Nejedná se tedy o datum, kdy ocenění je hotové, ale k jakému datu se berou výše uvedené vstupní údaje pro výpočet.**

#### <span id="page-4-3"></span>**2.1.1 Nové ocenění v roce 2024**

Volba oceňovací vyhlášky se řídí zadaným datem v kolonce **Podle stavu ke dni**. Při založení nového ocenění se automaticky nastaví aktuálním datum.

#### <span id="page-4-4"></span>**2.1.2 Ocenění z roku 2023, které se v roce 2024 přeceňuje**

Pokud se provádí přecenění staršího ocenění, tak nejvhodnějším postupem je otevřít si výchozí ocenění z roku 2023 a rovnou si jej uložit jako kopii pomocí tlačítka "**Uložit kopii**".

Teprve potom změnit datum na aktuální v roce 2024. Tím dojde k překlopení do nové oceňovací vyhlášky. Následně kliknout na tlačítko "Přepočítat", aby došlo k přepočítání na novou cenu.

#### <span id="page-4-5"></span>**2.1.3 Změny v oceňovací vyhlášce č. 434/2023 Sb.**

V rámci nové vyhlášky došlo místy k výrazným změnám v jednotkových cenách pozemků. V případě zájmu se můžete podívat na [srovnávací tabulku.](https://www.pluto.cz/wp-content/uploads/2023/12/434_Pozemky.pdf)

<span id="page-4-6"></span>Dále došlo ke změně znění *kvalitativního páma I* u *koeficientu O5*. Nové znění je "Městská hromadná doprava" (původní znění: "Městská hromadná doprava popřípadě příměstská doprava").

#### *2.2 Ocenění - základní identifikace*

Po založení nového ocenění je potřeba vyplnit povinné údaje. **Těmito povinnými údaji jsou: číslo projektu, název akce**. Bez nich nelze rozpracované ocenění uložit.

První část slouží k základní identifikaci. Zadávají se základní údaje o ocenění a katastrální specifikace. Položky *Číslo projektu* a *Název akce* jsou povinné údaje. Položka *Údaje zadal* slouží k identifikaci zpracovatele ocenění.

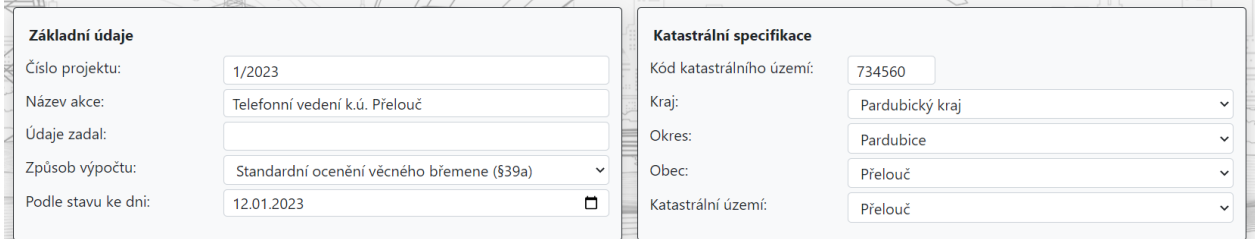

Katastrální specifikace určuje polohu pozemku v ČR. Nastavení katastrálního území je možné buď postupným výběrem v položkách *Kraj, Okres, Obec, Katastrální území* nebo přímým zadáním *kódu katastrálního území* (nastavení zbývajících položek se provede automaticky).

#### <span id="page-5-0"></span>**2.2.1 Volba způsobu výpočtu věcného břemene - §39a, §39b**

V první části ocenění se v kolonce "*Způsob výpočtu*" volí, zda se jedná o ocenění dle §39a nebo §39b. V případě §39a se jedná o standardní ocenění věcného břemene. V případě §39b se jedná o zjednodušené ocenění technické infrastruktury.

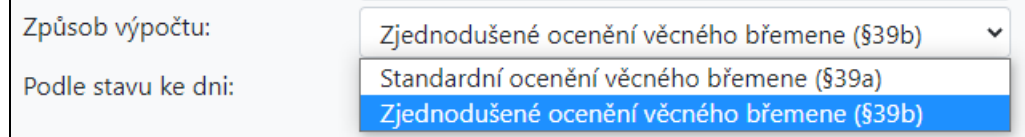

#### <span id="page-5-2"></span><span id="page-5-1"></span>*2.3 Standardní ocenění věcného břemene (§39a)* **2.3.1 Zatřídění pozemku**

Tato část slouží k zadání údajů o pozemku. Zásadní pro další ocenění je správný výběr v kolonce *Druh pozemku*. Podle toho se řídí další rozložení formuláře.

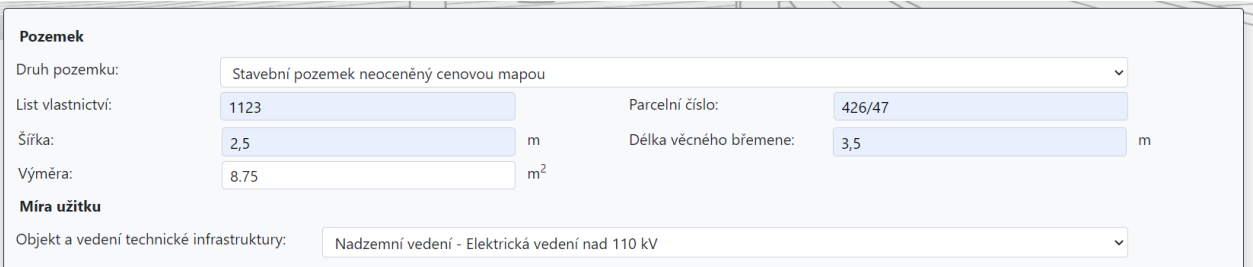

Nabídka v položce *Druh pozemku* vychází z oceňovací vyhlášky č. 337/2022 Sb.

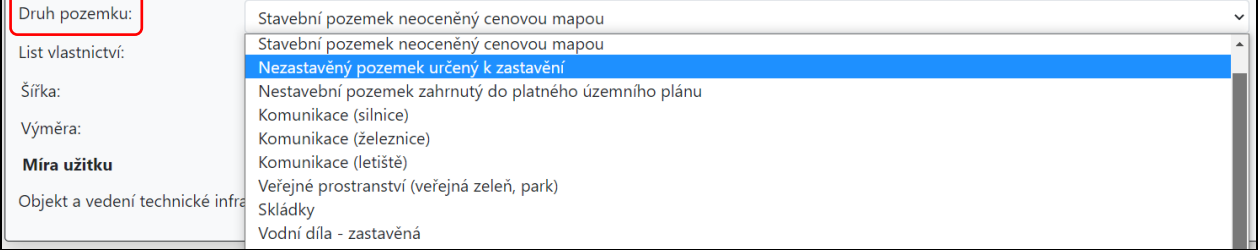

V tabulce jsou vedeny druhy pozemků z vyhlášky, které při ocenění přicházejí do úvahy včetně odkazu na použitý paragraf v oceňovací vyhlášce č. 337/2022 Sb.

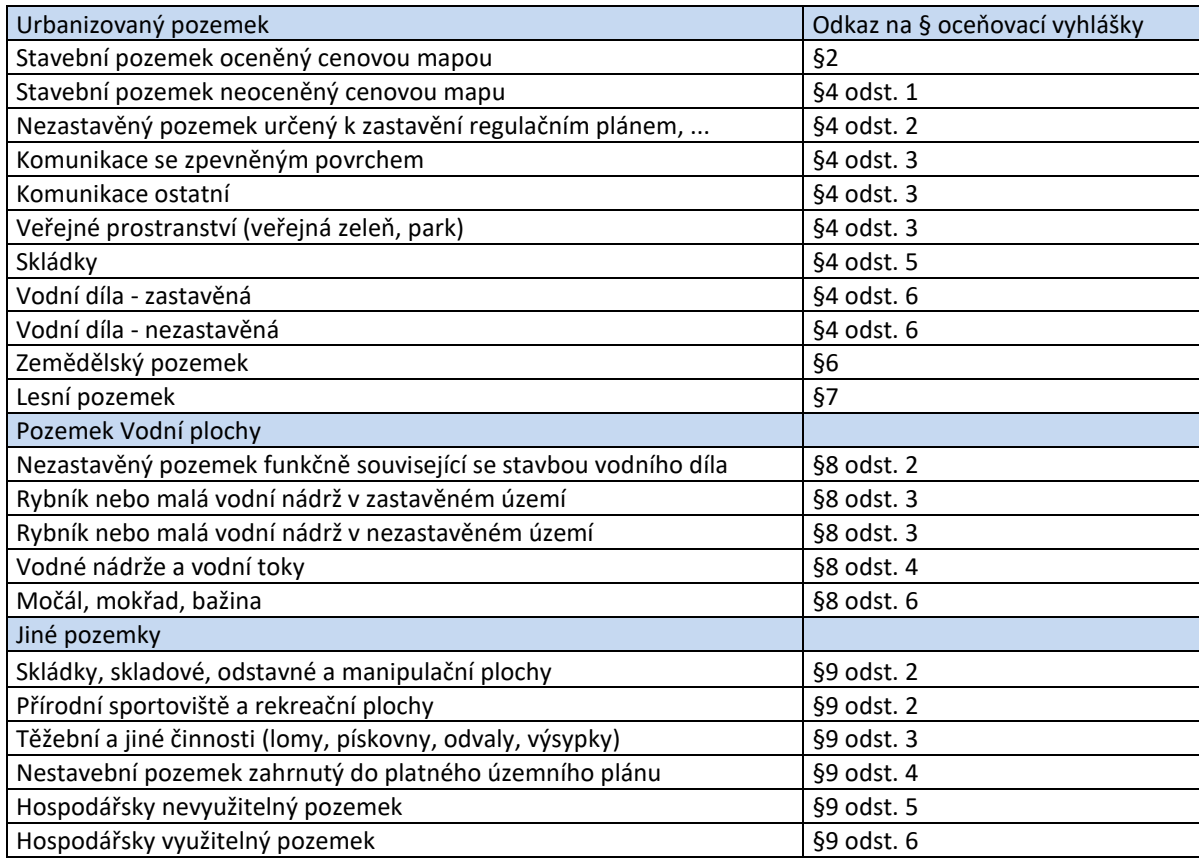

Z hlediska ocenění je zapotřebí mít na paměti, že jako stavební pozemek se posuzuje i pozemek, který je ve funkčním celku se stavbou a stavebním pozemkem (např. zahrada u rodinného domu) bez ohledu na to, jak je evidován v katastru nemovitostí (např. orná půda, trvalý travní porost apod.).

Dále se vyplňuje *List vlastnictví* a *Parcelní číslo* pro přesnou identifikaci pozemku. Výměru území dotčeného věcným břemenem lze zadat buď přímo hodnotou do kolonky *Výměra* nebo pomocí rozměrů v kolonkách *Šířka* a *Délka věcného břemene*. Aplikace pak výslednou výměru dopočítá.

Posledním údajem v této části, který je potřeba nastavit, je *Objekt a vedení technické infrastruktury*. Touto volbou se nastavuje *Koeficient míry užitku* a míry omezení vlastníka nemovité věci v případě věcného břemene pro technickou infrastrukturu (oceňovací vyhláška v akt. znění, příloha č. 22a).

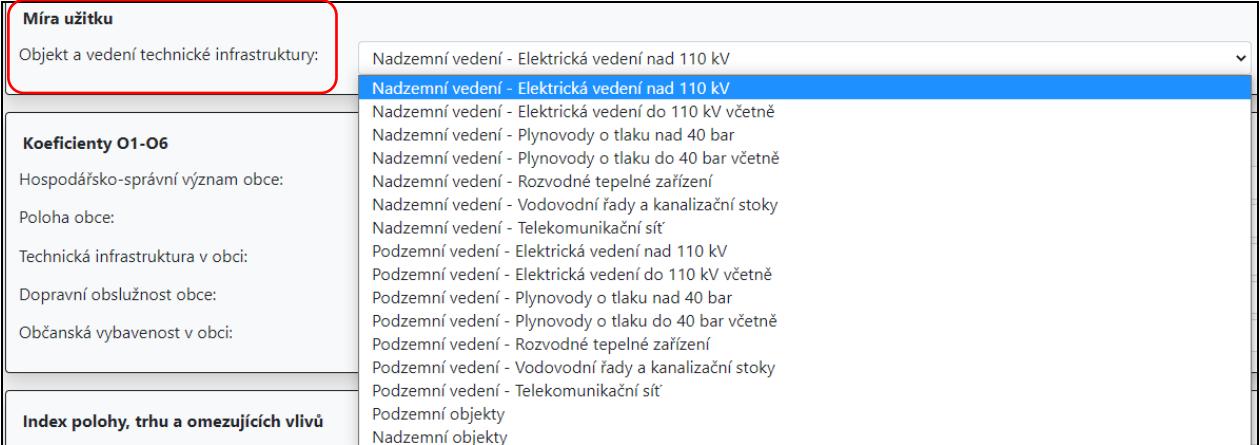

#### <span id="page-7-0"></span>**2.3.2 Koeficienty O1 - O6**

Tyto koeficienty se zobrazují v případě, kdy se jedná o urbanizované pozemky (kromě pozemků zemědělského, lesního, mokřad a hospodářsky nevyužitelného pozemku) v obcích, které nejsou vyjmenované v oceňovací vyhlášce v příloze č. 2.

Obsahují údaje o obci, ve které se dotyčný pozemek nachází. Vztahují se k celé obci bez ohledu na konkrétní polohu pozemku.

Koeficienty O1-O6 jsou předvyplněny podle zadané obce. Pouze znaky O1-O3 odpovídají aktuálnímu stavu. Znaky O4-O6 vychází ze starších dat z portálu Finanční Správy, která však již nebyla pár let aktualizována. **Je tedy vhodné je zkontrolovat a upravit dle skutečnosti.**

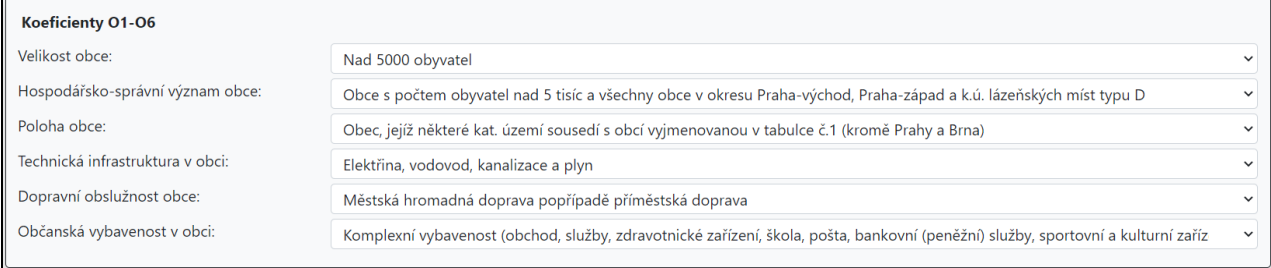

V případě vyjmenovaných obcí (města, která bývala okresními a další vyjmenovaná města) v příloze č. 2 oceňovací vyhlášky se tyto znaky nezobrazují.

#### <span id="page-7-1"></span>**2.3.3 Indexy upravující základní cenu**

Podle zvoleného *Druhu pozemku* se následně zobrazuje tabulka indexů, které následně upravují základní cenu pozemku.

#### **2.3.3.1 Index polohy, trhu a omezujících vlivů**

Zobrazuje se v případě stavebních pozemků (zastavěných i nezastavěných) i nestavebních zahrnutých do platného územního plánu. Dále u druhu pozemku skládky, vodní díla včetně pozemků funkčně souvisejících, přírodní sportoviště a rekreační plochy, manipulační plochy, pro těžební a jiné činnosti.

Rozsah a nabídka se řídí zvoleným druhem pozemku a stavbou, kterou lze na pozemku umístit. Tyto znaky se primárně vztahují k umístění pozemku v rámci obce.

Tabulka zobrazuje pouze důležité znaky k nastavení souhrnně pro všechny tři indexy (Index polohy, Index trhu a Index omezujících vlivů). Indexy jsou definované v příloze č. 3 oceňovací vyhlášky.

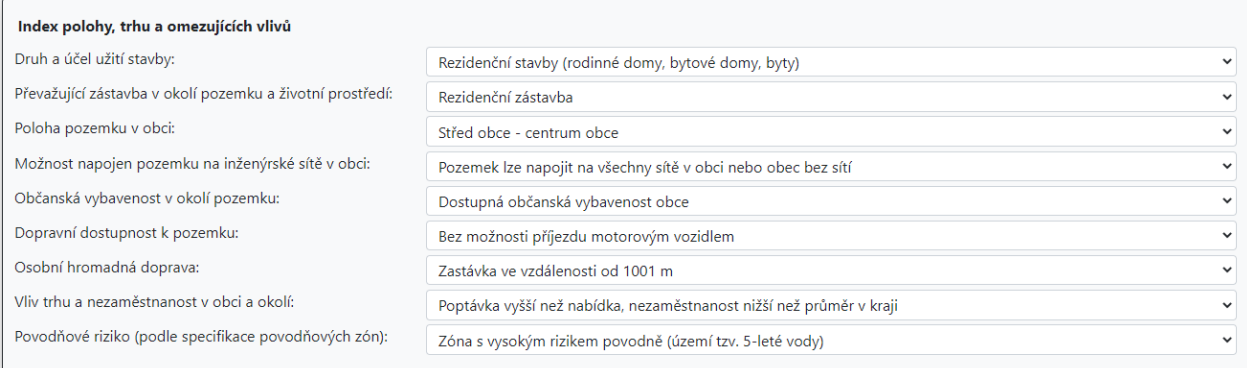

Ve výstupu jsou pak tabulky pro jednotlivé indexy zobrazené samostatně. Pokud některý z indexů má vyhláškou přímo definovanou hodnotu 1, tak se ve výstupu tato tabulka nezobrazuje (např. pro druh pozemku - Skládky, skladové, odstavné a manipulační plochy).

#### **2.3.3.2 Index úpravy základní ceny**

Tato tabulka se zobrazuje, pokud se jedná o pozemek komunikace, veřejné prostranství. Nabídka v rámci tabulky se již řídí zvoleným druhem komunikace, zda se jedná například o silnici nebo o železnici.

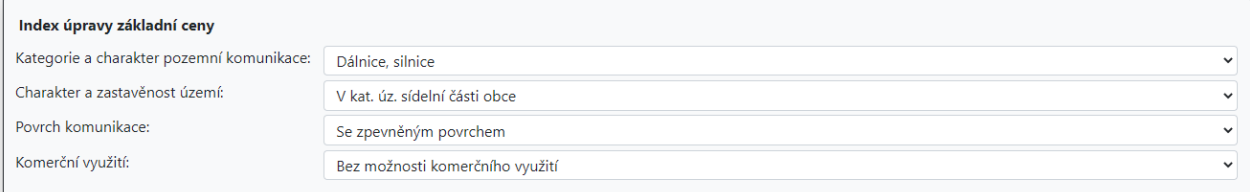

#### <span id="page-9-0"></span>**2.3.4 Zemědělský pozemek**

V případě druhu pozemku Zemědělský pozemek se místo indexů zobrazí kolonka pro vyplnění *BPEJ*, které se nachází v dotčeném území v rámci pozemku. BPEJ znamená bonitované půdněekologické jednotky a u zemědělských pozemků je uváděn na výpise z katastru nemovitostí.

**Pokud je u pozemku uvedeno více BPEJ** a není jednoznačné, které z nich je dotčeno věcným břemenem, tak kolonku *BPEJ* ponechte prázdnou. V takovém případě se pro výpočet použije *průměrná cena zemědělského pozemku pro dané katastrální území* (publikované vyhláškou Ministerstva zemědělství).

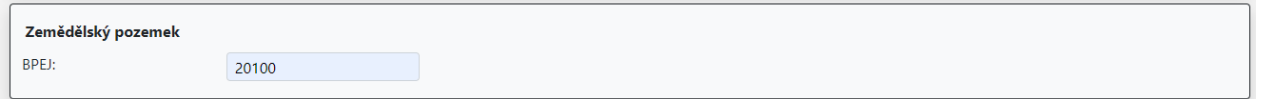

Číslo BPEJ je potřeba vyplňovat ve formátu, který je evidován v katastru nemovitostí (přebírá oceňovací vyhláška). **Správný formát je "xxxxx".** Pokud se vychází z různých katalogů, které uvádí například "x.xx.xx", tak je potřeba vyplnit bez teček.

#### <span id="page-9-1"></span>**2.3.5 Lesní pozemek**

Lesní pozemky se oceňují základní cenou podle kódu SLT (soubor lesních typů). Ten je uváděn v lesním hospodářském plánu, který by měl mít k dispozici správce lesa. Zadání kódu SLT je možné dvěma způsoby.

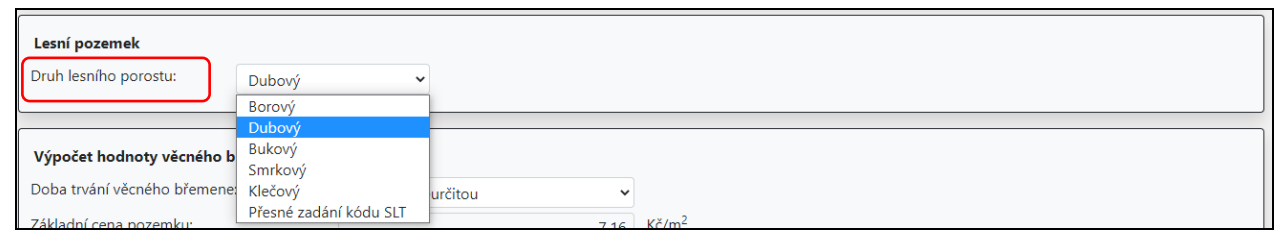

1- zvolí se převládající typ lesního porostu a aplikace k němu pro výpočet přiřadí kód SLT s nejvyšší jednotkovou cenou.

2- zvolí se *Přesné zadání kódu* a dle lesního hospodářského plánu se vyplní konkrétní kód SLT.

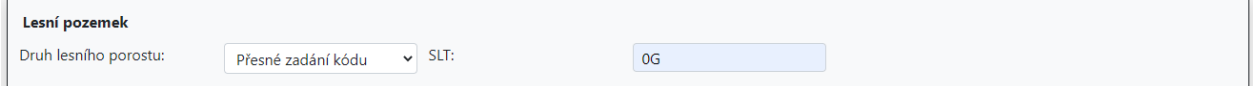

#### <span id="page-9-2"></span>**2.3.6 Stavební pozemek oceněný cenovou mapou**

Pokud se zadá město, ve kterém je platná cenová mapa, je možné v nabídce *Druh pozemku* zvolit "Stavební pozemek oceněný cenovou mapou". Následně je potřeba ručně vyplnit kolonku *Základní cena pozemku* podle údaje zjištěného z cenové mapy.

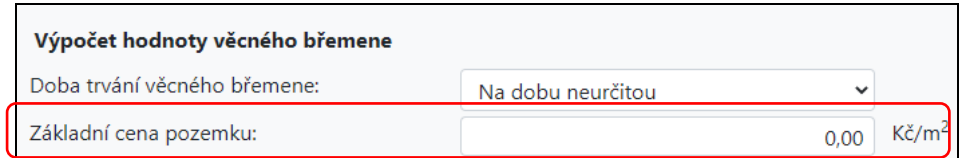

Seznam platných cenových map naleznete na [https://www.cenovemapy.cz/.](https://www.cenovemapy.cz/)

#### <span id="page-10-0"></span>**2.3.7 Výpočet hodnoty věcného břemene**

V poslední části formuláře se zobrazuje výpočet hodnoty věcného břemene. Pro potřeby ocenění je nutno zvolit v položce *Doba trvání věcného břemene*, zda je věcné břemeno *na dobu neurčitou* nebo *na konkrétní počet let*. V případě druhé volby se následně zadá *Počet let trvání*.

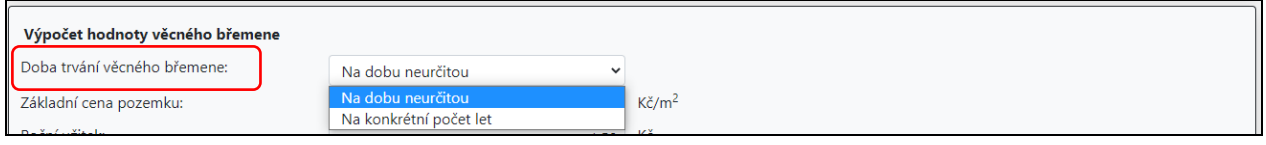

Hodnota věcného břemene odpovídá ceně zjištěné, a tudíž se jedná o cenu bez DPH. Je tedy možné si zaškrtnout "*Uvádět v tiskovém reportu cenu bez a s DPH*". V takovém případě se v kolonce "*Celková vypočtená náhrada*" zobrazuje cena včetně DPH.

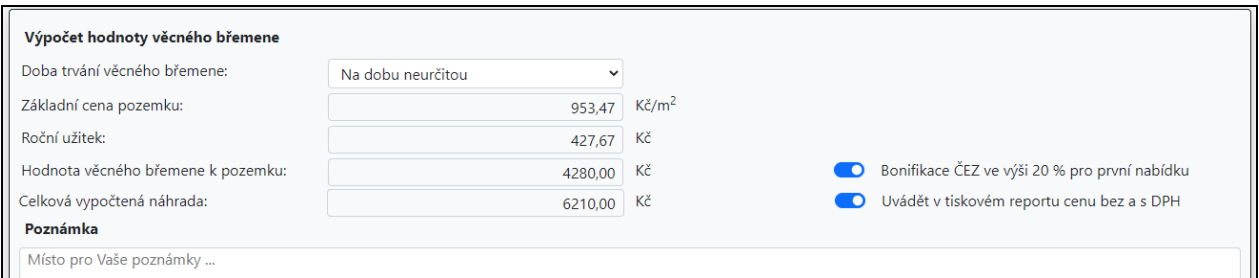

#### <span id="page-10-1"></span>*2.4 Zjednodušené ocenění věcného břemene (§39b)*

Zjednodušené ocenění věcného břemene se používá pro umístění podzemního vedení technické infrastruktury do silničního nebo pomocného silničního pozemku, pokud je zřízeno na dobu neurčitou.

#### <span id="page-10-2"></span>**2.4.1 Zatřídění pozemku**

Tato část slouží k zadání údajů o pozemku *– list vlastnictví* a *parcelní číslo* pro přesnou identifikaci pozemku. V případě zjednodušeného ocenění se věcné břemeno zadává pouze délkou.

Dále se zde stanovuje *Míra užitku* v závislosti na zatřídění jednotlivých položek. Hodnotu *koeficientu míry užitku* lze navíc ještě zvýšit nebo snížit až o 30 % v návaznosti na druh komunikace a její polohu v obci (oceňovací vyhláška v akt. znění, příloha č. 22a).

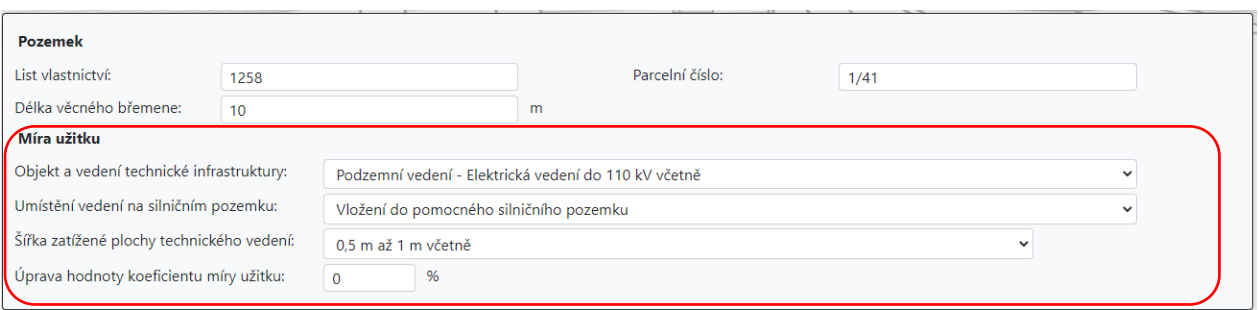

Od vyhlášky č. 337/2022 Sb. se do výpočtu zavádí *diferenciační konstanta*. Tato konstanta má **hodnotu 2 v případě podzemního elektrického vedení v napěťové hladině do 110 kV včetně**. V případě odstatních podzemních vedení technické infrastruktury má hodnotu 1.

#### <span id="page-11-0"></span>**2.4.2 Koeficienty O1 - O6**

Zobrazují se tehdy, když se jedná o obec, která není vyjmenovaná v oceňovací vyhl. v příloze č. 2. U vyjmenovaných obcí (města, která bývala okresními a další vyjmenovaná města) se tyto znaky nezobrazují.

Koeficienty O1-O6 jsou předvyplněny podle zadané obce. Pouze znaky O1-O3 odpovídají aktuálnímu stavu. Znaky O4-O6 vychází ze starších dat z portálu Finanční Správy, která však již nebyla pár let aktualizována. **Je tedy vhodné je zkontrolovat a upravit dle skutečnosti.**

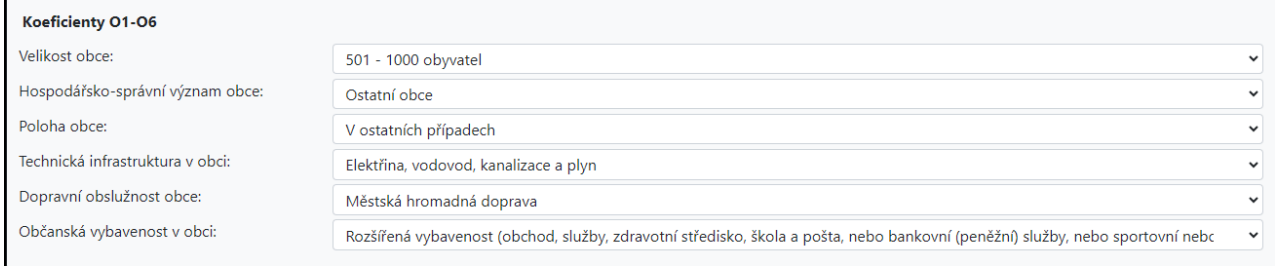

V případě vyjmenovaných obcí (města, která bývala okresními a další vyjmenovaná města) v příloze č. 2 oceňovací vyhlášky se tyto znaky nezobrazují.

#### <span id="page-11-1"></span>**2.4.3 Výpočet hodnoty věcného břemene**

V poslední části formuláře se zobrazuje výpočet hodnoty věcného břemene. Hodnota věcného břemene odpovídá ceně zjištěné, a tudíž se jedná o cenu bez DPH. Je tedy možné si zaškrtnout "*Uvádět v tiskovém reportu cenu bez a s DPH*". V takovém případě se v kolonce "*Celková vypočtená náhrada*" zobrazuje cena včetně DPH.

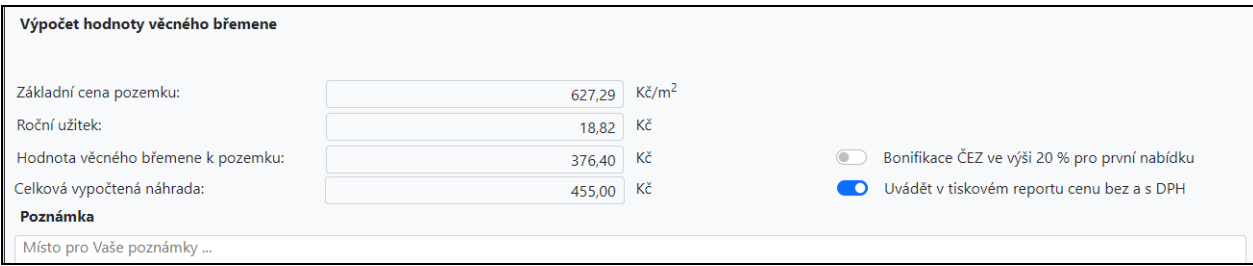

#### <span id="page-11-2"></span>*2.5 Ocenění - ovládací panel*

V poslední části formuláře se též nachází ovládací panel, který obsahuje tlačítka pro ovládání jednotlivých funkcí formuláře. Tato část je společná jako pro standardní ocenění, tak pro zjednodušené.

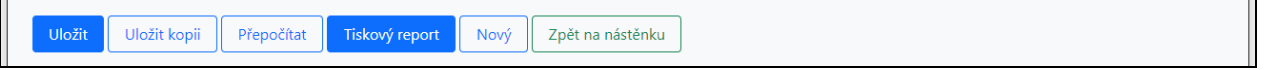

#### <span id="page-11-3"></span>**2.5.1 Tlačítko "Uložit"**

Uloží data z formuláře do databáze a zobrazí jej v *Přehledu oceněných věcných břemen*. Pokud jde o první uložení, vytvoří se v tabulce nový záznam. V případě, že jde o opakované uložení, aktualizují se data předchozího záznamu. Například pokud dochází k editaci stále stejného pozemku, k doplňování nebo k opravám údajů. Kromě toho se změny ve formuláři ukládají automaticky např. při přepočítání nebo při návratu na nástěnku.

#### <span id="page-12-0"></span>**2.5.2 Tlačítko "Uložit kopii"**

Vytvoří kopii hotového ocenění pro další úpravy, v přehledu oceněných věcných břemen se tak přidá další záznam.

Postup pro použití: Vyhotoví se první ocenění, které se uloží (zdroj). Následně kliknutím na "*Uložit kopii*" se stávající ocenění zkopíruje a v databázi se vytvoří nový záznam (kopie). Zobrazený formulář je již kopií a je možné začít provádět změny. Díky tomuto postupu budou změny uloženy v kopii a nedojde k přepsání původního ocenění.

#### <span id="page-12-1"></span>**2.5.3 Tlačítko "Přepočítat"**

Provede se výpočet věcného břemene podle zadaných údajů a zobrazí se v dolní části formuláře. Použije se po vyplnění všech potřebných údajů, před provedením tiskového reportu.

#### <span id="page-12-2"></span>**2.5.4 Tlačítko "Tiskový report"**

Slouží k vygenerování protokolu o ocenění věcného břemene. Protokol je zobrazen přímo v prohlížeči ve formě HTML stránky. Ocenění je možné vytisknout pomocí tlačítka *Tisk*, které je umístěno v dolní části tiskového reportu. Vedle tlačítka pro Tisk je dále tlačítko *Zpět*, které slouží pro návrat do formuláře.

#### <span id="page-12-3"></span>**2.5.5 Tlačítko "Nový"**

Vytvoří prázdný formulář a nový záznam (po vyplnění povinných údajů) v Přehledu ocenění.

#### <span id="page-12-4"></span>**2.5.6 Tlačítko "Zpět na nástěnku"**

Kliknutím na toto tlačítko dojde k návratu na přehled všech ocenění.

#### <span id="page-13-0"></span>**3 Kontakty**

www: [www.pluto.cz](http://www.pluto.cz/)

e-mail: **ebremena@pluto.cz** 

**Obchod a administrativa** telefon: 273 134 900

**Technická podpora** mobil: 733 332 602

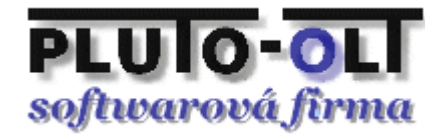

#### <span id="page-14-0"></span>**Příloha č. 1 - Tiskový report**

### **Ocenění práv odpovídajících zřízení věcného břemene**

na cizích nemovitostech pro stavbu zařízení distribuční soustavu elektrické energie, její zřízení a provozování v souladu s ustanovením § 25 zákona č.458/2000 Sb. (Energetický zákon) metodou výnosovou, to je výpočet simulovaného nájemného na nemovitostech dotčených stavbou.

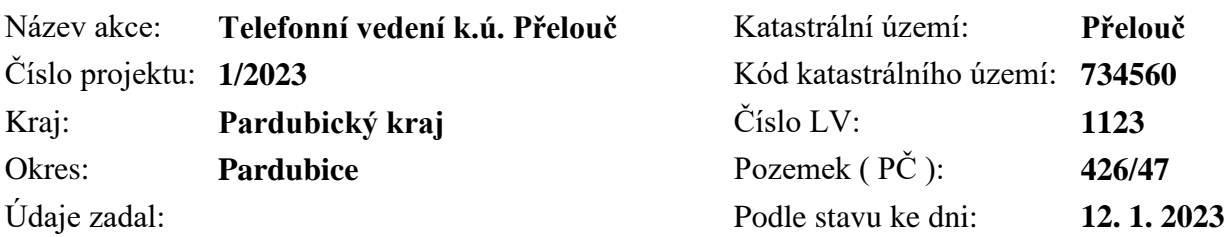

Oceňování nemovitosti je prováděno v souladu se zákonem č. 151/1997 Sb. v platném znění a prováděcí vyhlášky Ministerstva financí České republiky č. 441/2013 Sb. v platném znění (vyhláška č. 337/2022 Sb.).

#### **Způsob výpočtu: Standardní ocenění věcného břemene (§39a)**

Druh pozemku: Stavební pozemek neoceněný cenovou mapou

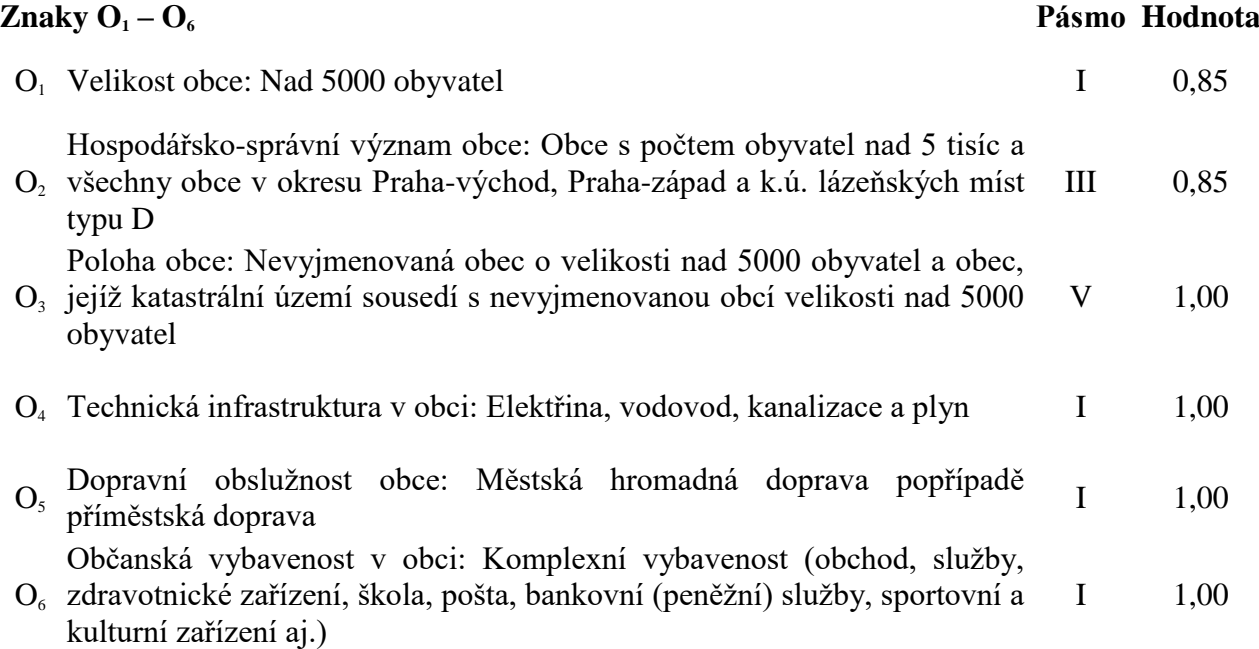

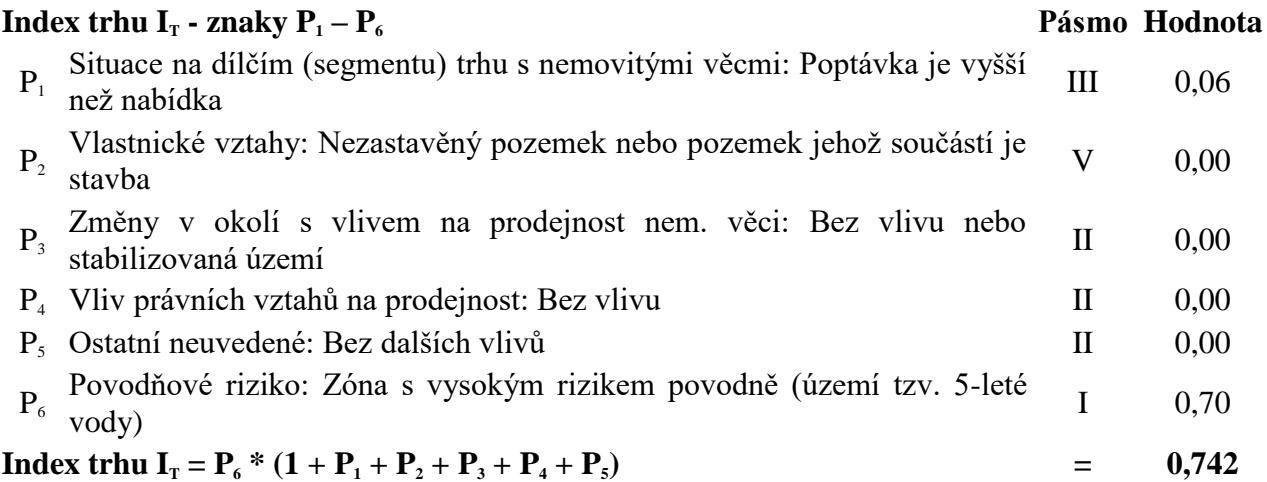

#### **Index omezujících vlivů I<sub>O</sub> - znaky P**<sub>1</sub> - **P**<sub>6</sub> **Pásmo Pásmo Hodnota**

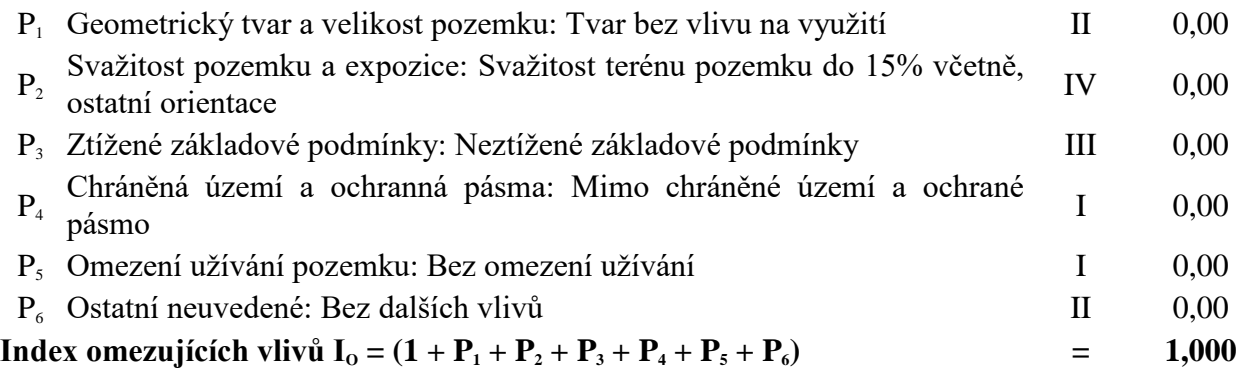

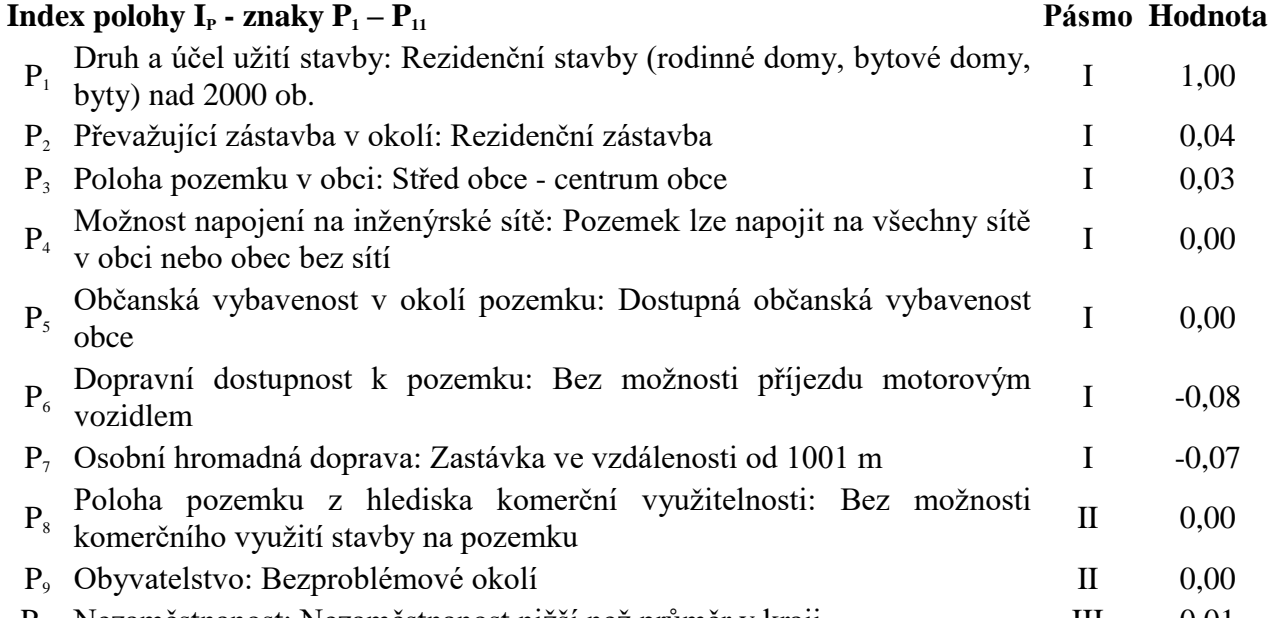

P<sub>10</sub> Nezaměstnanost: Nezaměstnanost nižší než průměr v kraji III 0,01  $P_{11}$  Vlivy ostatní neuvedené: Bez dalších vlivů II  $0,00$ Index polohy I<sub>P</sub> =  $P_1$  \* (1 +  $P_2$  +  $P_3$  +  $P_4$  +  $P_5$  +  $P_6$  +  $P_7$  +  $P_8$  +  $P_9$  +  $P_{10}$  +  $P_{11}$ ) = 0,930

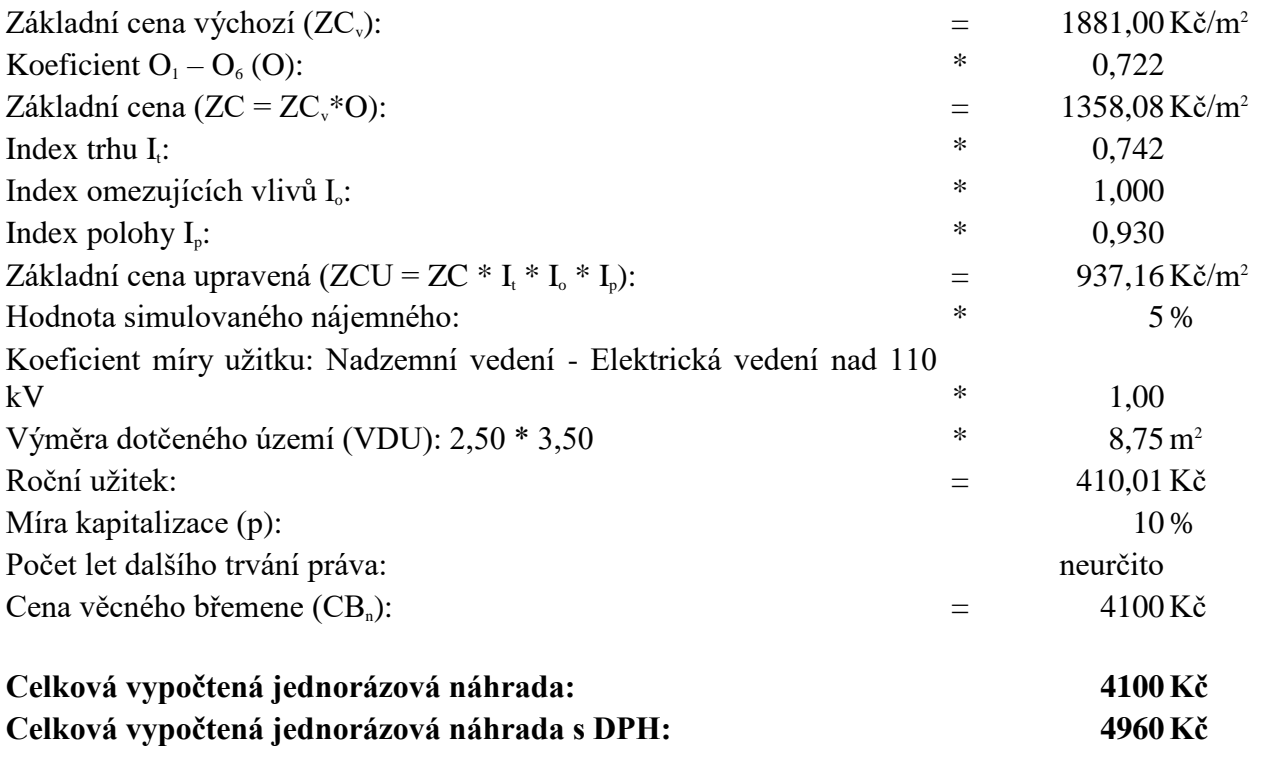

<span id="page-17-0"></span>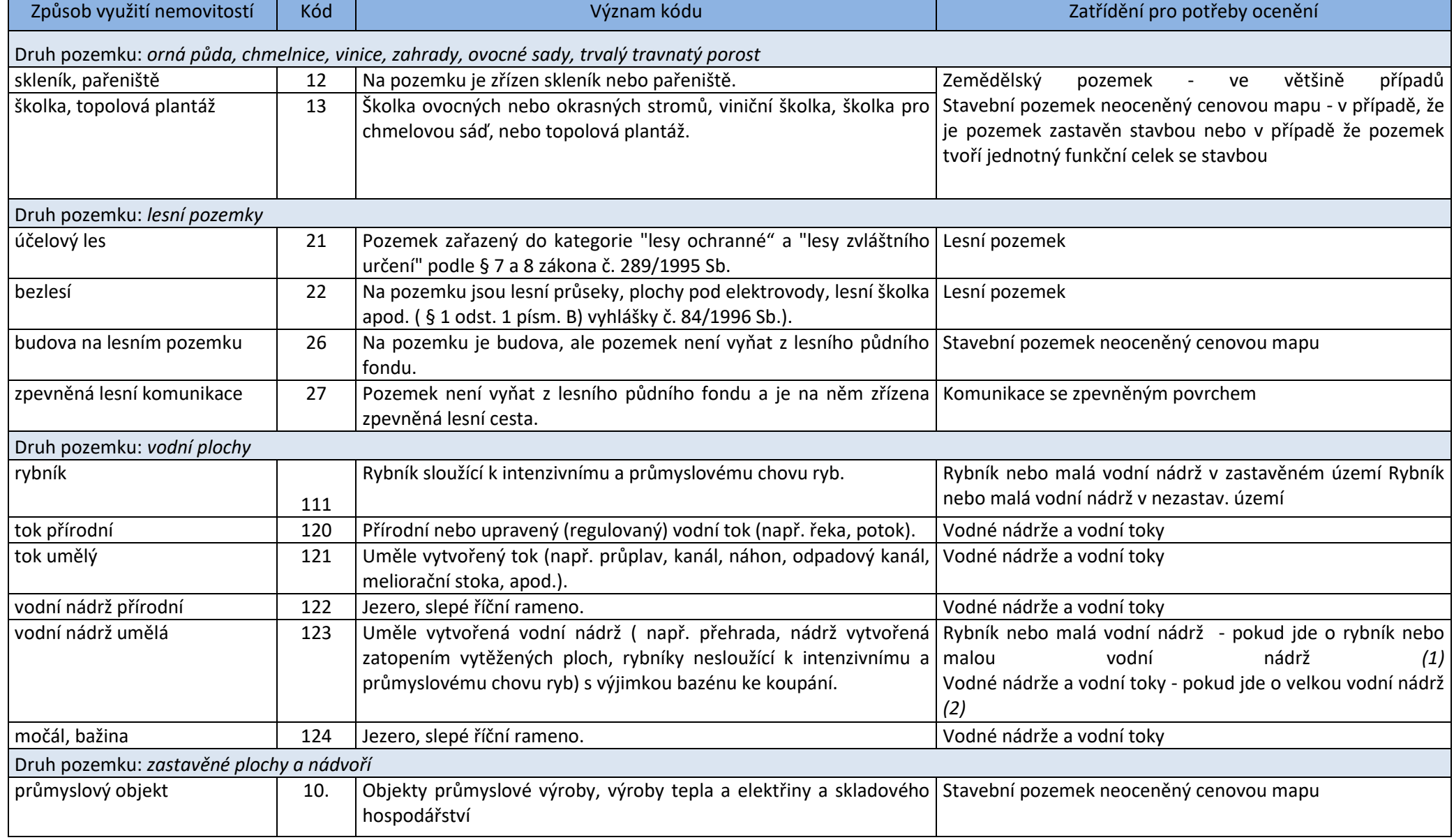

## **Příloha č. 2 - Doporučené zatřídění podle druhu pozemku**

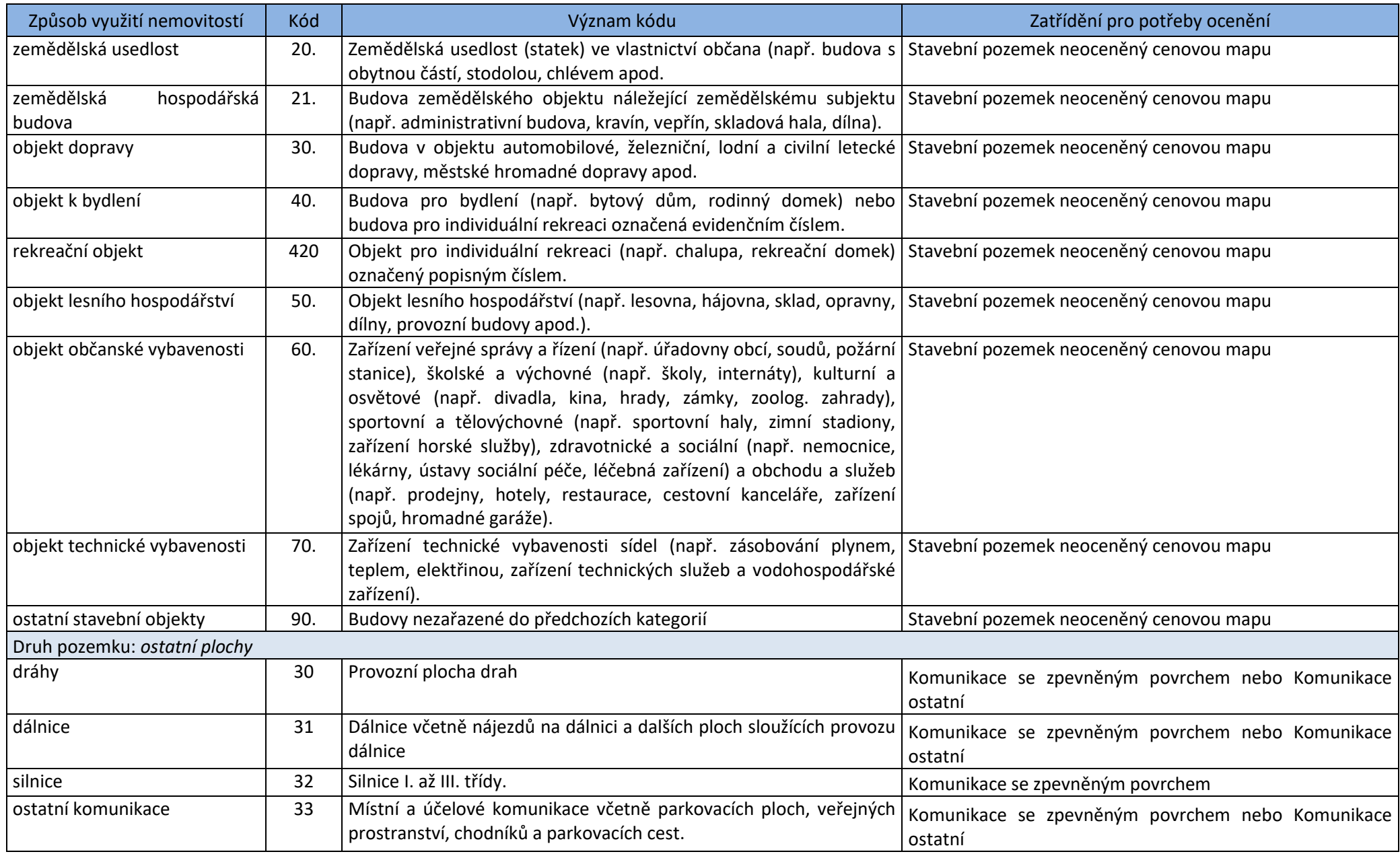

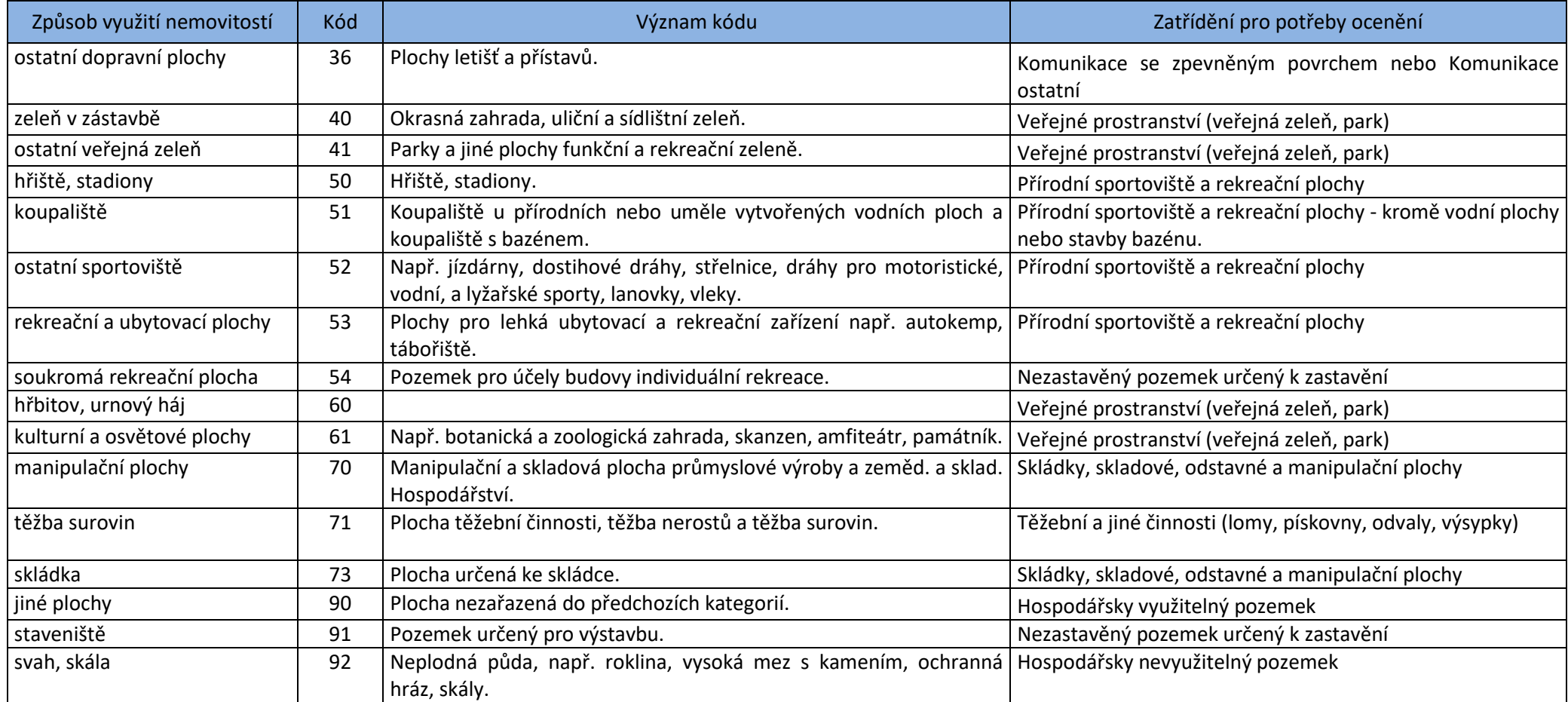

Poznámky:

(1) Malou vodní nádrží se rozumí nádrž s objemem do 2 milionů m3 po hladinu ovladatelného prostoru, s největší hloubkou 9 m, měřeno na pevné dno. Stoletý průtok v profilu hráze do 60 m3/s nebo u nádrží s umělým přítokem vody, nesmí přesáhnout součet stoletého průtoku z vlastní vodní nádrže a kapacity přivaděče. (2) Velkou vodní nádrží se rozumí nádrž s objemem nad 2 milionů m3 po hladinu ovladatelného prostoru nebo s hloubkou větší než 9 m, měřeno na pevné dno a se stoletým průtokem v B26profilu hráze nad 60 m3/s.